## ATUALIZAR PERFIL PARA EMISSÃO DE CERTIFICADO

Passos:

Clique em: 1. seu login ‐> 2.Perfil ‐> 3.Modificar Perfil ‐>

4.Clique em Dados para emissão do certificado (role o cursor para baixo para visualizar)

5.Digite seu nome correto ‐> 6.Clique em Atualizar Perfil

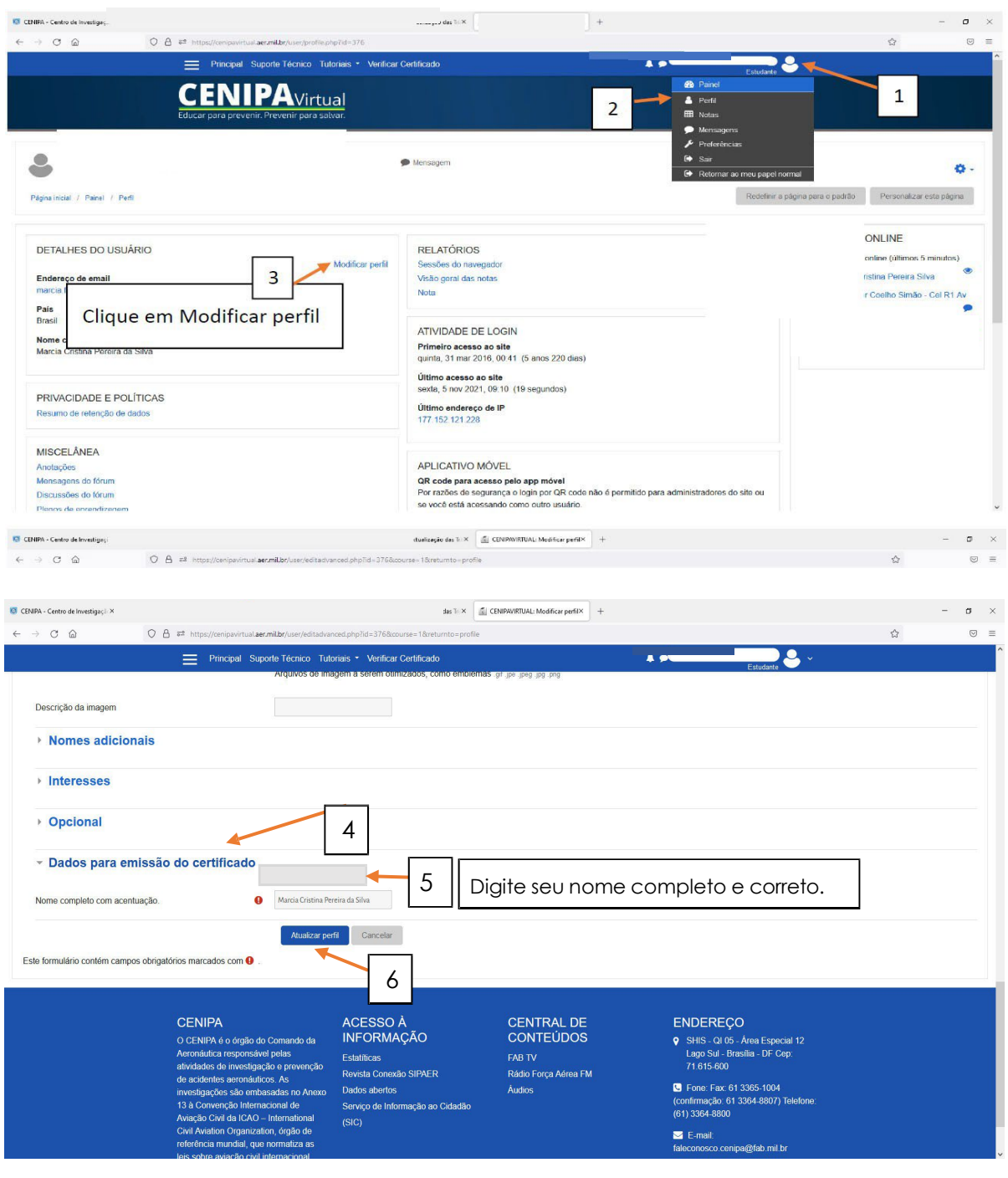